# Agrosta® NEMESIS

Automatic Weight Recorder

**The AGROSTA®NEMESIS is a high precision scale specifically designed for weighing different types of fruits.The device automatically records the weight once it stabilizes on the scale, ensuring accurate and reliable measurements. It utilizes Bluetooth technology to communicate with an Android or Windows application, enabling seamless data collection.**

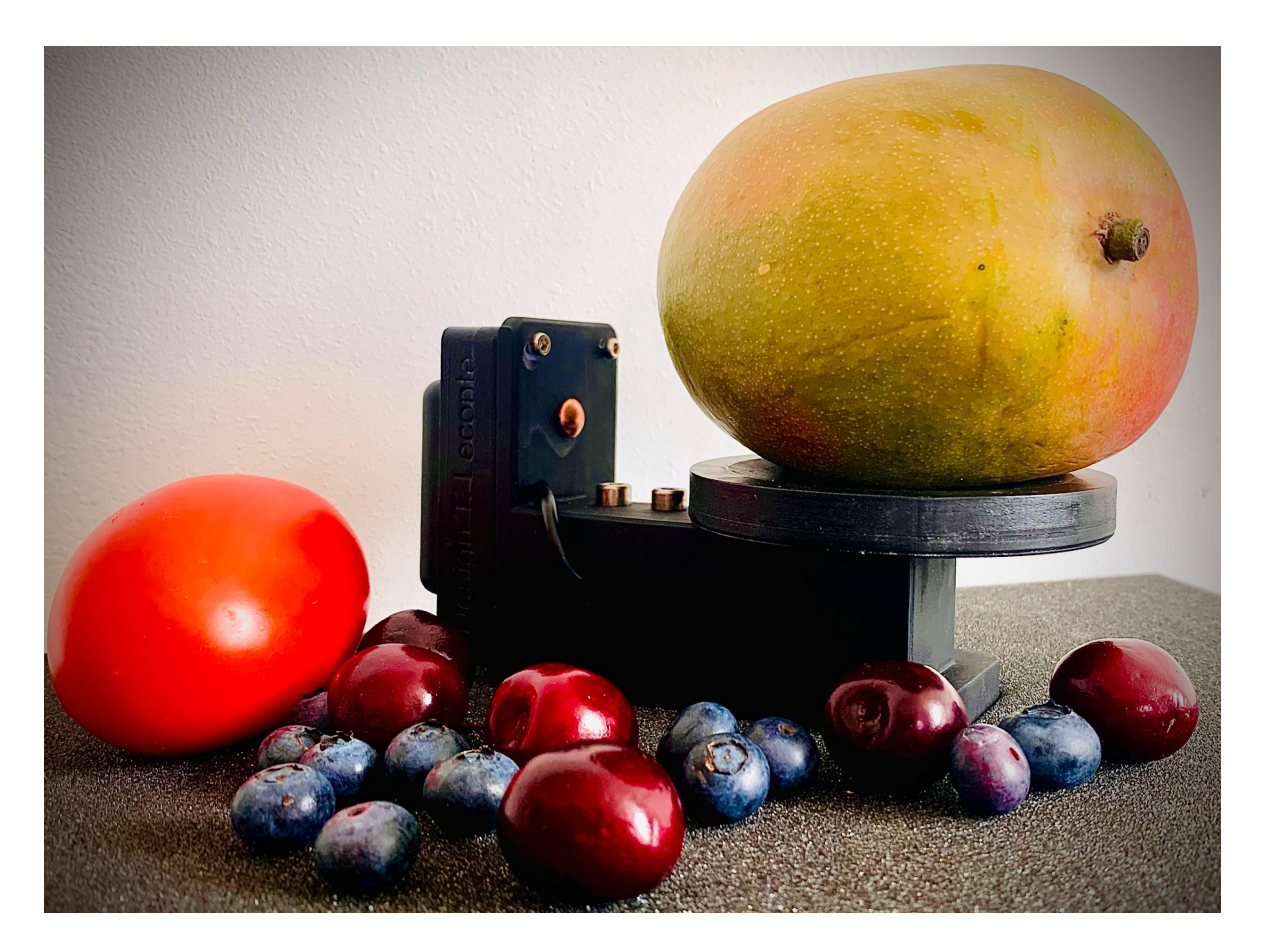

13 Rue du Bastringue – 76440 SERQUEUX - FRANCE lak@agrosta.org – [www.agrosta.org](http://www.agrosta.org/) – Tel +33 689494340

# Thanks !

Many thanks for having acquired an Agrosta instrument Your package contains :

- The device itself, pre-equipped and calibrated.
- The charger for the device.
- The user manual.
- A certificate of conformity.

**We highly recommend reading the user manual, as it provides clear and concise instructions to help you maximize the use of the device.**

# Product Overview

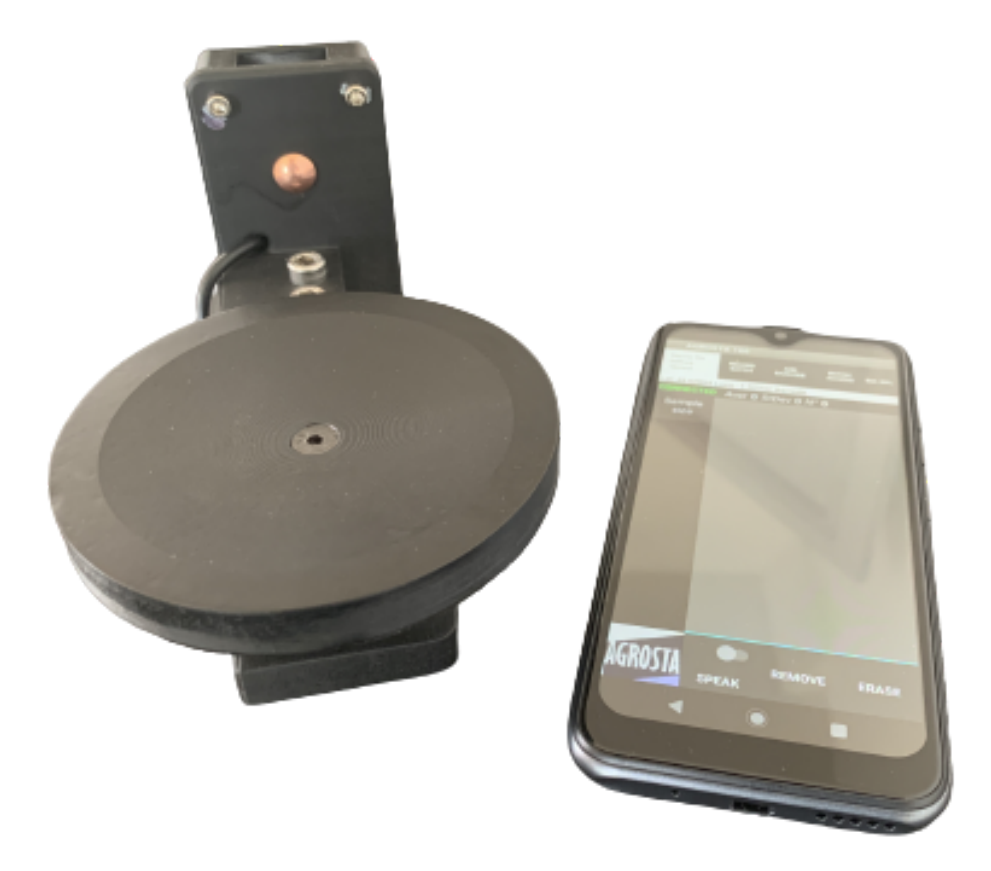

Origin and Manufacturing: The AGROSTA®NEMESIS is meticulously designed and assembled in France. The motherboard is sourced from Hong Kong, while the shield boards are manufactured in the USA. Additionally, we utilize a high-quality battery from Germany.

Waterproof Disclaimer: Please note that the AGROSTA®NEMESIS is not waterproof. It is an instrument of precision, and we strongly advise you to handle it with care, avoiding any drops or impacts.

Warranty Information: AGROSTA®NEMESIS is backed by a two-year guarantee starting from the date of shipment. This guarantee covers any manufacturing defects or faults that may arise during the specified period

#### Accuracy Specifications:

- Minimal Weight Measurement: 0.5 grams
- Maximal Weight Measurement: 2000 grams
- Resolution: +/- 0.1 grams
- Accuracy: +/-0.2 grams
- Maximum Memory Capacity: Extensive Limited Only by Smartphone or Tablet
- Battery Life: 9 Hours of Continuous Work with 2 Hours of Charging

#### Additional specifications:

- **Automatic Weight Recording :** The device features an automatic weight recording function, where the weight is automatically saved once it stabilizes on the scale.
- **Rapid Measurement Rate :** The device offers a high-speed measurement rate, allowing objects to be weighed in quick succession, with a measurement taken every second.
- **Automatic Sleep Mode :** The device enters sleep mode if no measurements are taken for a period of 15 minutes.
- **Usable While Charging :** The device can be used even while it is being charged.
- **Battery Level Indication :** The device provides an indication of the battery level, allowing you to monitor the remaining charge.
- **Ultra-Low Power Consumption in Sleep Mode :** The device has a very low power consumption in sleep mode, providing up to 3 years of battery life without usage.
- **TouchPad Wake-Up :** You can wake up the device from sleep mode by using the touchpad.
- **Auto-Connect to the App :** Once manually connected for the first time, the device automatically reconnects to the mobile application for subsequent use.

# Android Mobile application

**Requirements :** If your device does not have a built-in QR code reader, please install a separate QR code scanner app if you intend to use the barcode functions.

#### Step 1: Installation

Option 1: Scanning the QR Code

- 1. Open a QR code scanner app on your device.
- 2. Scan the QR code provided using the scanner app.

## **QRCODE**

Option 2: Visiting the Website

- 1. Click on this URL : **URL**
- 2. Once on the website, locate the download section or button.

Please follow these steps to install the application:

- 1. Click on the download link to initiate the installation.
- 2. You may encounter several warnings since the file is not from the Google Play Store.
- 3. The first warning will state, "Setup of unknown applications is not authorized on this phone."
- 4. Click on "Settings" or "Parameters."
- 5. Select "Allow this source" to authorize the installation.
- 6. Click on "Install" to proceed.
- 7. You may encounter another warning stating, "Blocked by Play Protect: This app can be dangerous."
- 8. Click on "Install anyway" to proceed with the installation.

#### Step 2: Device Connection

- 1. On your smartphone navigate to SETTINGS.
- 2. Tap on BLUETOOTH.
- 3. Wake up your device by pressing the touchpad for **two seconds**. You'll have **one minute** to establish a connection with your smartphone before the device goes back to sleep mode.
- 4. Select "Add device" to initiate the pairing process with your phone or tablet.
- 5. Select in the list the device named NEMESIS

#### Step 3: Opening the Application

1. Open the application : If this screen appears, please check the phone settings to ensure that the connection is established. If not, please repeat Step 2.

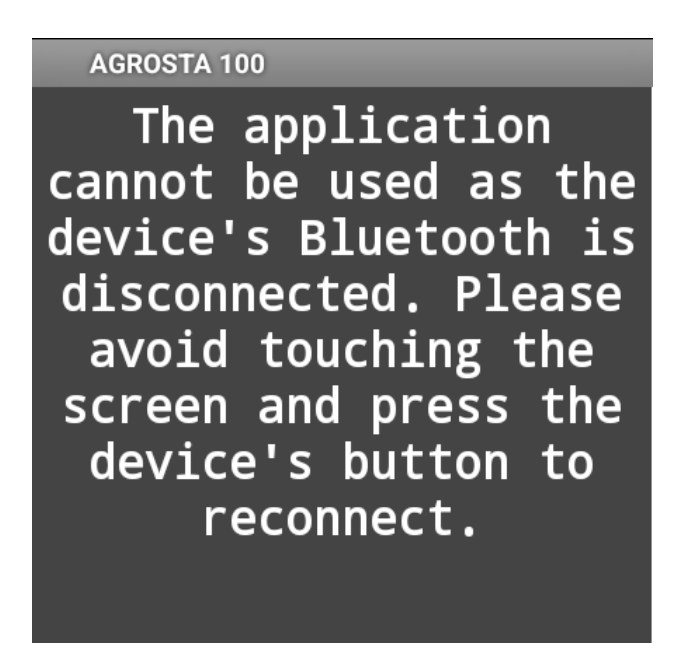

2. If the connection is successfully established, **press the touchpad** of the device to proceed.

3. You will now see "CONNECTED" displayed in green **(a)**. When the battery level **(b)** of the device appears in the top right corner of the screen, the device is ready for use. Please note that it may take several seconds for the battery level to appear.

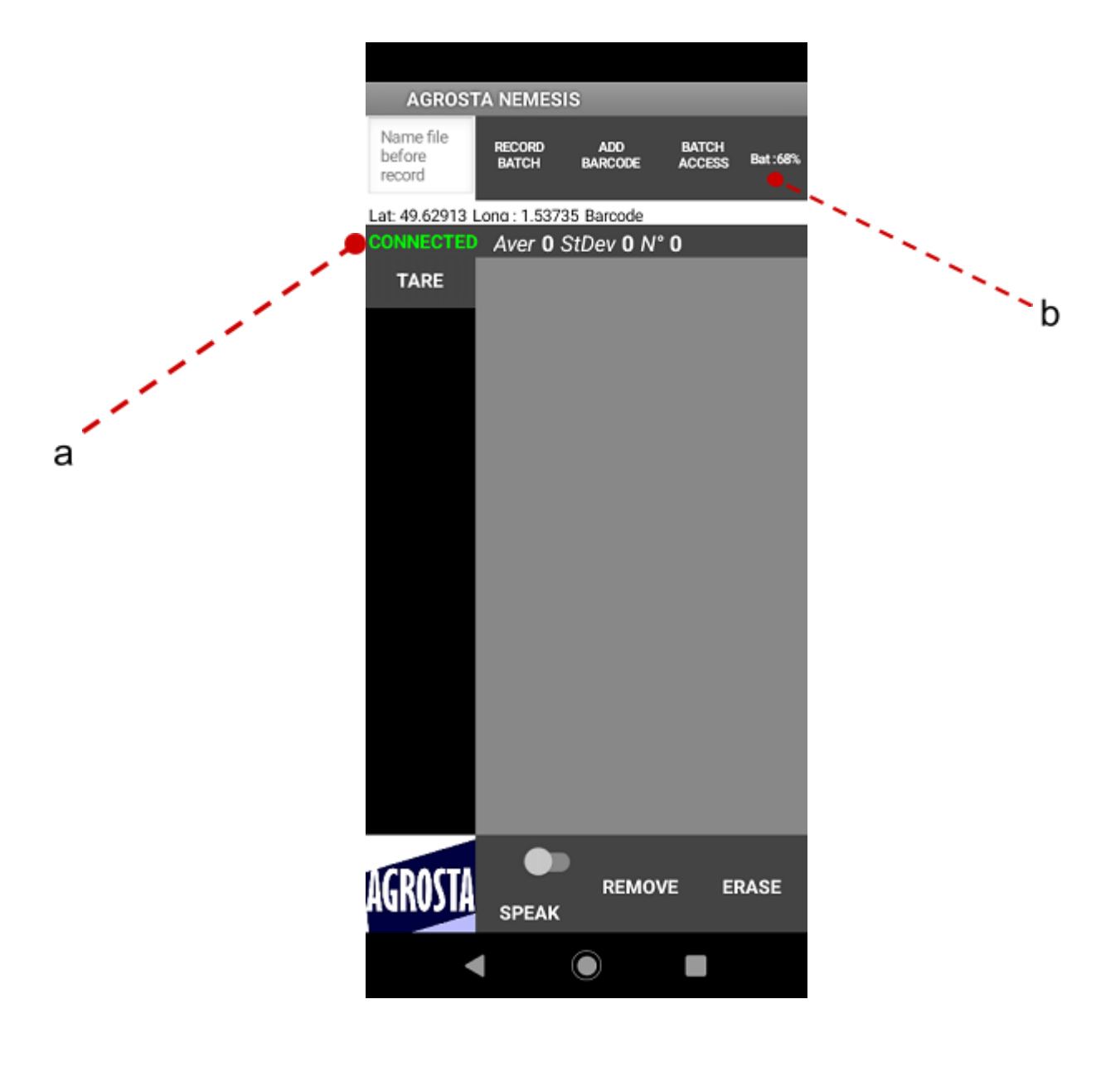

## Step 4: Application Features

1. **Data Analysis :** You can analyze the recorded measurements using various statistical tools, such as average **(a)**, standard deviation **(b)**, sample count **(c)**, and graphical representation **(d)**.

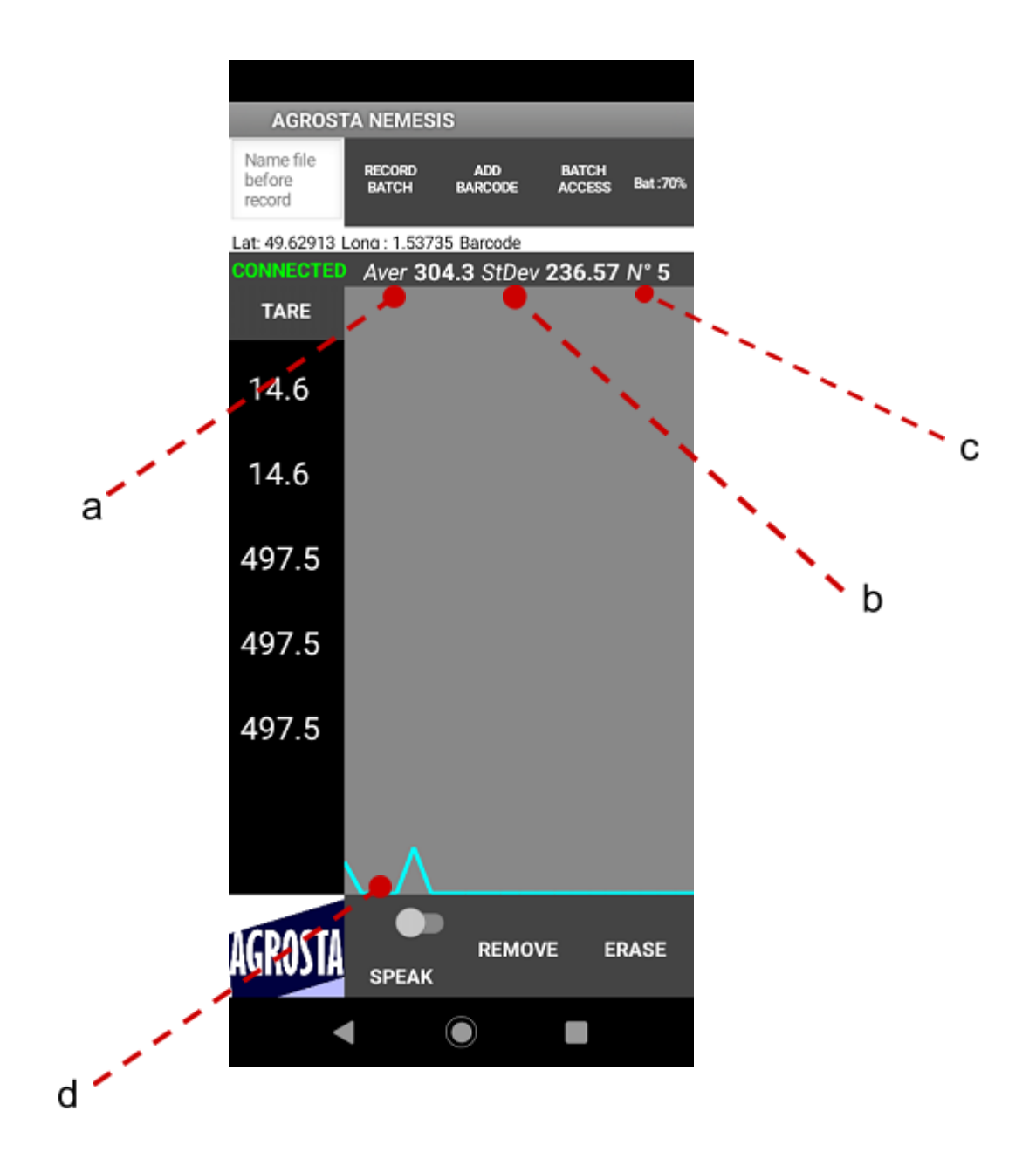

2. **Data Export :** The application provides the option to export the measurement data in text formats, allowing you to share or analyze it using external tools.Once you have finished measuring your batch, enter a file name in the text box and click on "**RECORD BATCH**." If you use the name of an existing file, the data will be appended to the end of the file. You can access previous batches by clicking on "**BATCH ACCESS**." After recording the data into a file, the measurements are automatically removed from the list.

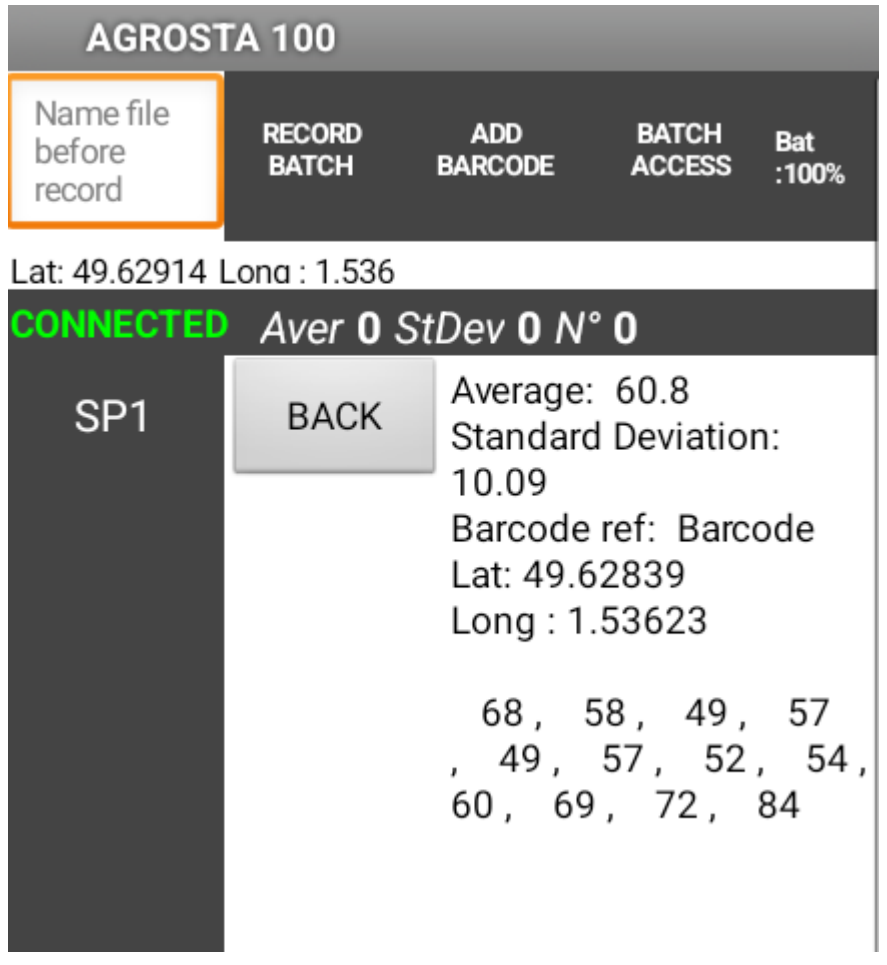

To return to the measurement screen, click on the "**BACK**" button. The recorded files are available in ".**csv**" format, which is compatible with **Excel**. The files use the semicolon ";" as the separator between data fields.

- 3. **ADD BARCODE :** allows you to scan a barcode directly. This eliminates the need to install a separate barcode scanner on your phone or tablet.
- 4. **Location Tracking (a) :** The application includes a location feature that tracks the geographical coordinates of each measurement, providing additional context to the data.
- 5. **Tare Button (b):** The Tare button on the scale allows you to reset the weight measurement to zero, effectively subtracting the weight of any container or additional items placed on the scale.A notification will appear on the screen indicating that the tare operation was successful.

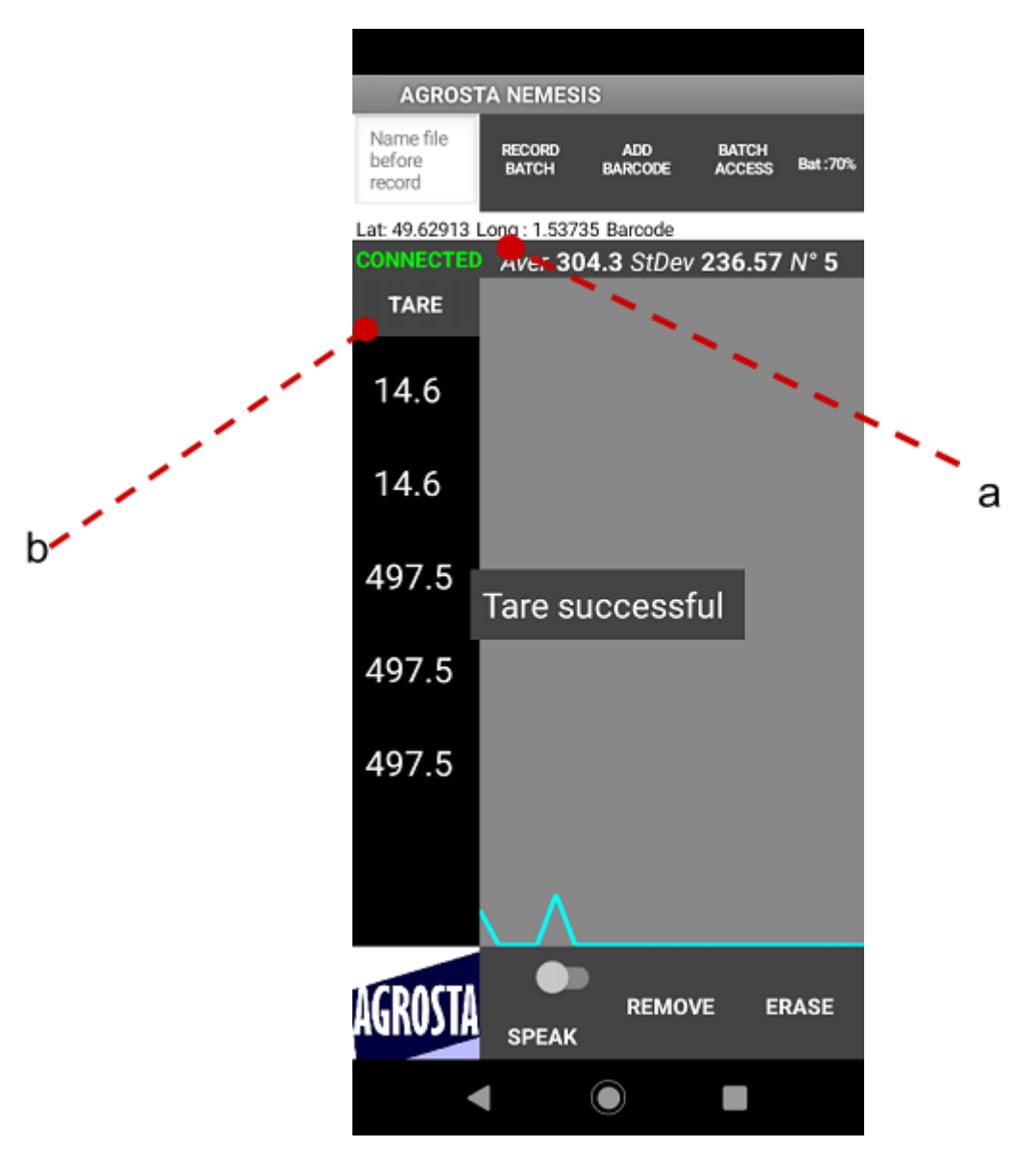

- 6. **Voice Assistant:** The application includes a voice assistant feature that utilizes text-to-speech technology to announce the measurements. You can choose from a wide selection of over 40 languages. The results will be audibly spoken by a voice, providing a convenient option for users who prefer not to visually monitor the phone or tablet during measurements. If desired, you can disable this feature by turning off the switch in the application settings.
- 7. **Remove Button:** This button, by default, removes the last measurement or the selected measurement from the list. It offers the flexibility to selectively delete specific entries without erasing the entire dataset.
- 8. **Erase Button :** This button allows you to delete all the measured data at once, providing a convenient way to clear the entire dataset.

## Sleep Mode and Auto-Reconnection

1. When there is no activity for **15 minutes after the last measurement**, the device enters sleep mode, and the application becomes temporarily unavailable.During this time, the following screen will appear:

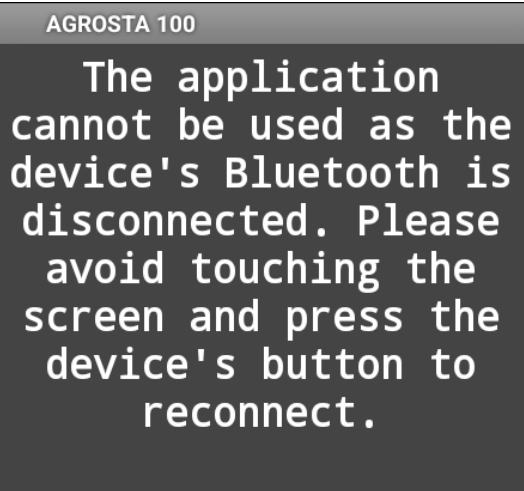

2. If the touchpad is pressed, the device will **automatically reconnect** to the application. The measurements present in the list before entering sleep mode will still be available. In case you accidentally close the application, don't worry, the measurements are **saved** in a file called "**BACKUP**" accessible through the "**Batch Access**" button.

- 3. You can still continue to take measurements even when your phone is locked. When closing the application, the device automatically enters sleep mode
- 4. You can navigate on your phone while keeping the application open. The AGROSTA NEMESIS device will remain connected as long as you do not close the application. This allows you to use other functionalities of your phone while maintaining the device connection for seamless data recording and monitoring.

# Low Battery Level and Automatic Data Backup

1. When the battery level drops to 8%, the application provides a low battery notification. We recommend charging the device to ensure uninterrupted usage and continuous recording of data.

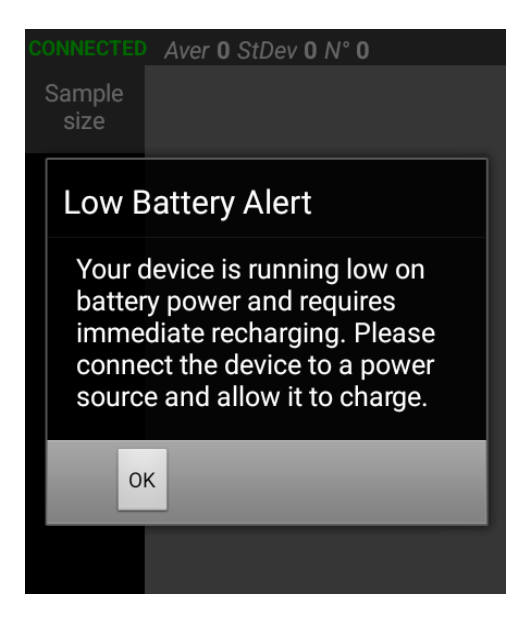

2. During this notification, the data is automatically saved in the "**Backup**" file accessible through the "**Batch Access**" button.

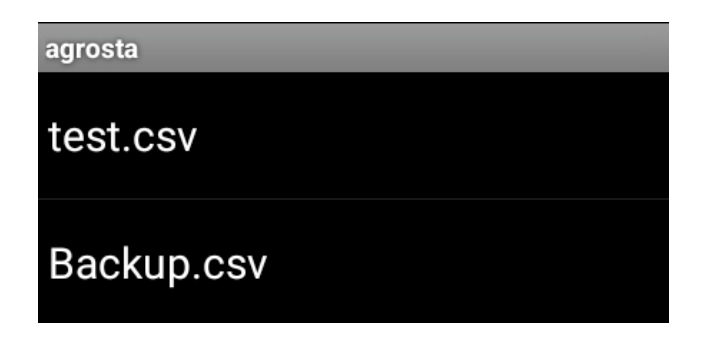

3. In the event of the device shutting down, no measurements will be shown, **but the connection tab will still indicate a connection**. This allows users to save their data to their preferred file, ensuring no data is lost.

# File Transfer to a Computer

- 1. Connect your Android phone to your computer using a USB cable.
- 2. On your Android phone, go to the Settings.
- 3. In the Settings menu, locate and select the "Bluetooth & device connection" or "Connected devices" option.
- 4. Find the USB connection settings and select "USB" or "USB for file transfer".
- 5. Choose the "MTP" (Media Transfer Protocol) option.
- 6. On your computer, open the file explorer or finder application.
- 7. Locate and access your Android phone, typically listed under "Devices" or "Removable Storage".
- 8. The files related to the application are located in the following directory: **Android/data/com.lak.agrosta\_NEMESIS /files**

# Communication with a Windows Computer

#### Step 1: Installation

1. Downloading the App for Windows To communicate with your AGROSTA NEMESIS device on a Windows computer, you can download the application by following this link: **<https://agrosta.org/AGROSTA102.zip>**

#### Step 2: Setting up Bluetooth Communication

1. On your Windows computer, navigate to the Settings menu and select "Bluetooth & other devices" or a similar option.

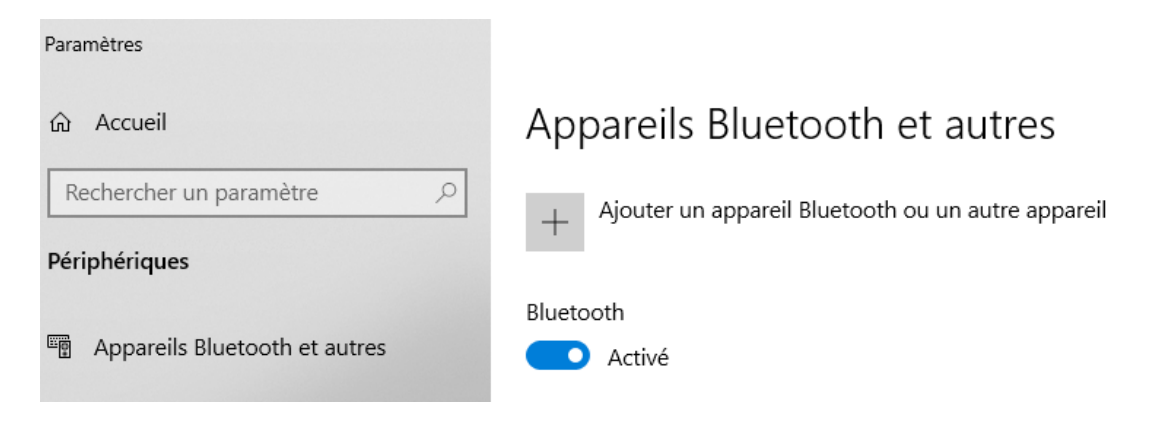

- 2. Wake up your device by pressing the touchpad for **two seconds**. You'll have **one minute** to establish a connection with your smartphone before the device goes back to sleep mode.
- 3. Add the AGROSTA NEMESIS device by clicking on the "Add Bluetooth or other device" button.

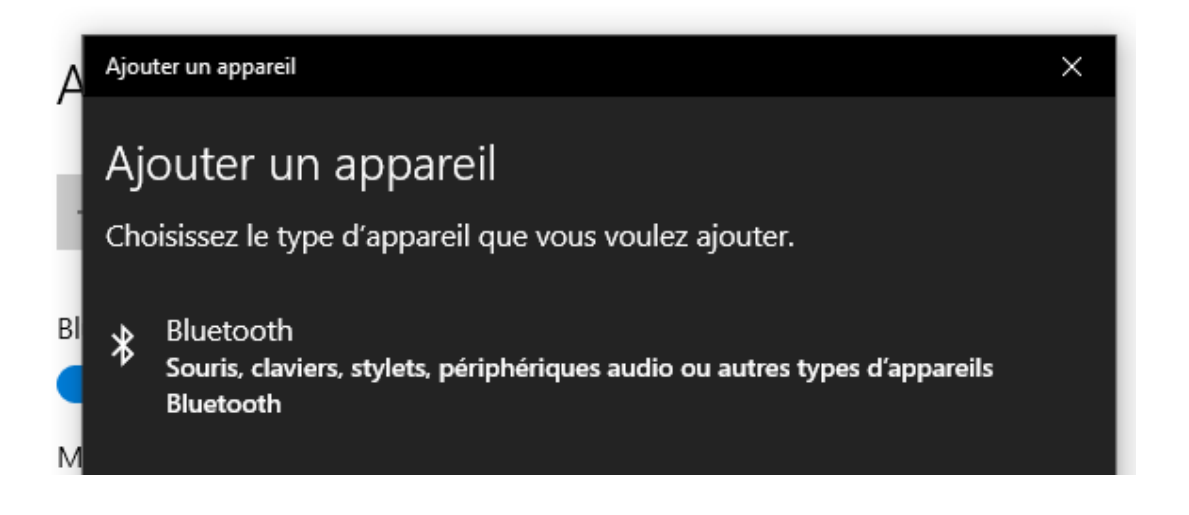

4. Follow the on-screen instructions to complete the pairing process between your computer and the AGROSTA NEMESIS device.

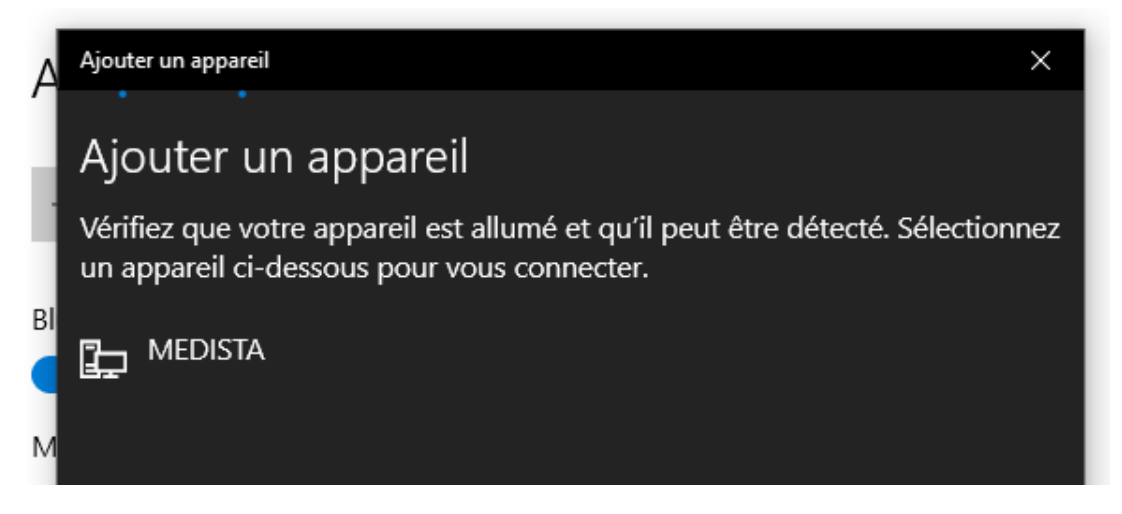

5. After clicking on "NEMESIS" in the Bluetooth devices list on your computer, you may see a notification stating that the device is ready to use.

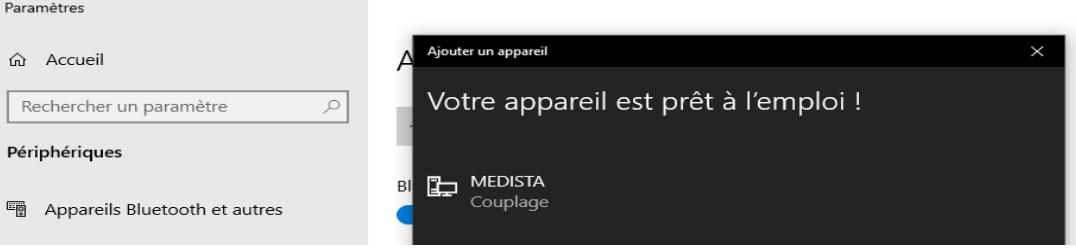

### Step 3: Opening the Application

- 1. Launch the Windows application on your computer.
- 2. Choose a COM port from the dropdown menu located at the bottom right corner of the application interface.
- 3. Press the "Connect" button.
- 4. If you encounter the message "Error: Please select another COM port," select a different COM port from the dropdown menu and repeat step 3.
- 5. If you receive the message "Device is in sleep mode," wake up the device by pressing the touchpad and immediately initiate the connection on the selected COM port.
- 6. The COM port indicator will turn green and display the message "Connection successful" when the connection is established.

### Step 4: Application Features

Here's how to recalibrate the scale in case it becomes misaligned:

- 1. Click on the tab located at the top left of the application interface to access the calibration feature.
- 2. Place a **known weigh**t on the scale and enter its value in the text box.
- 3. Press the "Calibrate" button.
- 4. Wait for the calibration process to complete.
- 5. Once calibration is finished, a message will appear indicating successful calibration.

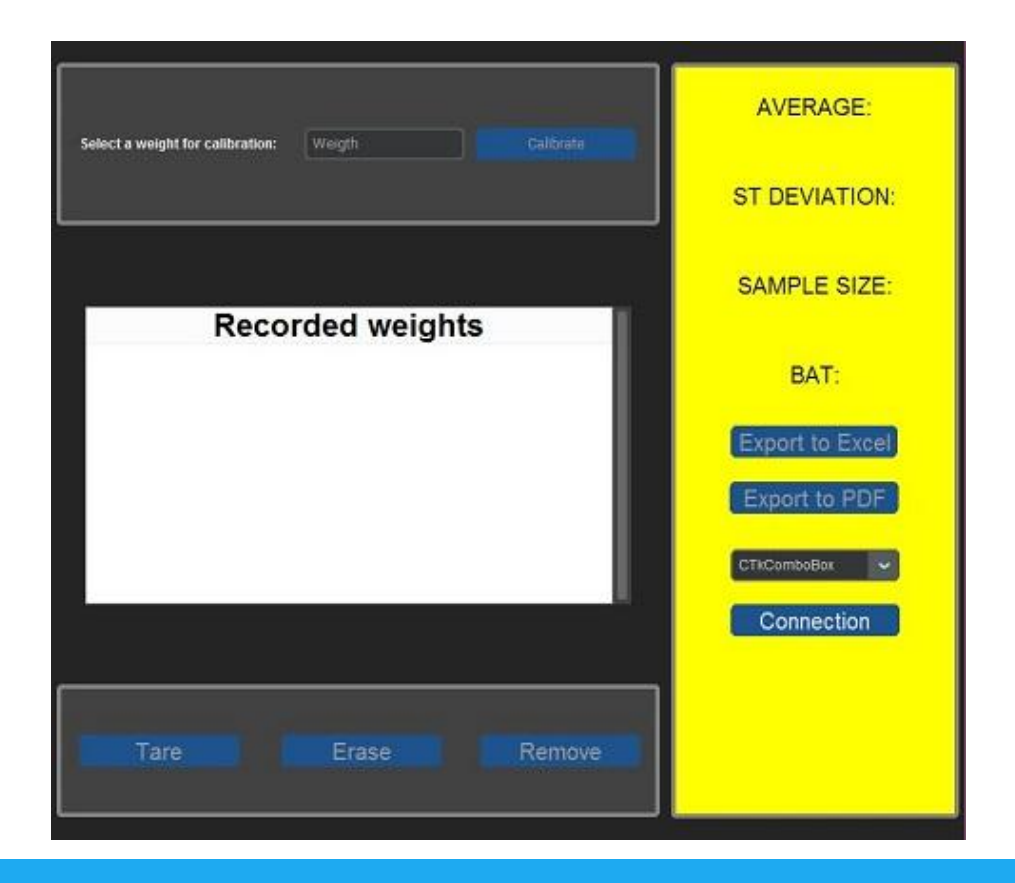

The same functionalities are available, including **remove/erase, tare, statistics** as in the Android application.

#### Extra Features:

**Export to Excel:** The "Export to Excel" button allows you to save the measurement data in an Excel-compatible format (.xlsx). When clicked, the button generates a downloadable Excel file containing the recorded data, which can be opened and analyzed using spreadsheet software such as Microsoft Excel.

**Export to PDF:** The "Export to PDF" button enables you to save the measurement data as a PDF document. Clicking on this button generates a PDF file that includes the recorded data and statistics.

When the device runs out of battery or goes into sleep mode, the same messages appear as on the Android application. If the device goes into sleep mode, you will need to wake it up and relaunch the application. **Therefore, it is important to save your data beforehand to ensure that no measurements are lost.**

**Congratulations! You are now ready to fully utilize the AGROSTA®NEMESIS. Feel free to refer to the user manual if needed and explore all the features offered by this device.**

**Happy measuring!**